# **L'article provient du magazine PHP Solutions.Pour télécharger gratuitement :**

# **[www.phpsolmag.org/fr](http://www.phpsolmag.org/)**

**La copie et la distribution gratuites de l'article sont permisesa conditionque sa forme et son contenu original soient conservés.**

# **OpenOffice et PHP, comment créer des rapports efficaces pour le Web ?**

Filip Dreger

**Un équivalent gratuit de MS Office, OpenOffice.org, peut être utile non seulement sur le bureau, mais il est aussi possible de s'en servir en tant que serveur pour générer des documents HTML et PDF.**

**Quand l'application Web interro-**<br>ge correctement la base de don-<br>nées, elle effectue les calculs,<br>collecte toutes les informations demange correctement la base de données, elle effectue les calculs, collecte toutes les informations demandées par l'utilisateur, et arrive sur la dernière étape : générer un joli résultat.

C'est le plus souvent le fichier HTML qui sera affiché directement par le navigateur de l'utilisateur. Parfois, il est accompagné des images générées d'une manière dynamique, comme des graphiques ou des schémas. Le résultat est plus rarement présenté sous la forme d'un fichier PDF.

Chacun des éléments cités est généré par PHP de manière différente. Vous créez du HTML directement ou à l'aide des modèles. Pour dessiner des graphiques et des schémas, vous avez recours à des bibliothèques plus ou moins spécialisées (p. ex. PHPlot, GD). Pour créer des fichiers PDF, vous avez besoin d'autres outils encore.

Il arrive souvent qu'il ne faille que quelques commandes seulement pour collecter les données et 90 % des applications en PHP constituent le code qui est chargé de les afficher et les formater. Des programmes difficiles à modifier sont ainsi créés ; ils dépendent de nombreuses bibliothèques externes, ils contiennent beaucoup d'erreurs qui n'apparaissent que dans les situations particulières – bref, ce sont de mauvais programmes. Dans de nombreux cas, il est possible de faire autrement ; dans cet article, nous essayons de rejeter le formatage des résultats en dehors du

#### **Ce qu'il faut savoir ...**

Vous devriez avoir les bases sur PHP et quelques connaissances du package OpenOffice.org

#### **Cet article explique ...**

Nous vous montrerons comment employer OpenOffice pour générer des pages avec de nombreux effets pour votre site Web. Pour ce faire, nous créons une application simple qui se sert de PHP et OpenOffice comme un moteur pour générer les graphiques côté serveur.

- 1. *http://www.openoffice.org/*
- site du projet OpenOffice.org

**Sur le réseau**

- 2. *http://www.oooforum.org/ –* forum officiel de OpenOffice.org – il dispose d'une partie parfaite pour les développeurs
- 3. *http://www.openoffice.org/ dev\_docs/source/sdk* – OpenOffice.org SDK
- **Sur le CD**

Le CD contient les scripts présentés dans l'article ainsi que les feuilles qui les accompagnent.

code PHP. Nous nous servirons d'un moteur extérieur qui non seulement formate le texte mais aussi se charge des graphiques et en plus, propose les données sous forme de fichiers HTML et PDF. Ce sera tout simplement un package gratuit fonctionnant du côté de serveur : OpenOffice.org.

## **Première approche : page statique**

Un travail avancé en PHP avec le package OpenOffice.org est une question assez complexe qui nécessite de bien connaître l'API de OpenOffice ; de plus, on s'y sert souvent de technologies impossibles à transférer entre les plates-formes Linux et Windows. Nous essayerons de contourner ce problème en voyant ce que nous pouvons obtenir en utilisant la technologie Unix, autrement dit, le lancement de l'application à partir du shell.

#### **Tâche**

En pratique, la technique décrite est employée dans le cas d'un grand nombre de données mais pour commencer nous essayerons quelque chose de plus simple. Imaginez une petite entreprise, par exemple, un atelier d'architecture. L'un des documents clés qui décrit son état financier est un cashflow, autrement dit, un schéma présentant les entrées et les sorties d'argent de la caisse de l'entreprise. Cashflow est indispensable pour gérer les finances, il peut par exemple indiquer que même si le bilan annuel est positif, le solde en mars est négatif et donc qu'il faudra demander un crédit ; ou encore : entre les mois de mai et d'août, une somme importante d'argent se trouvera sur le compte et il sera donc possible de déplacer à cette période un investissement prévu.

Supposons que votre tâche consiste à créer un site Internet présentant le cashflow courant d'un atelier d'architecture imaginé dans un format lisible, doté de graphiques ; supposons en plus que toutes les données se trouvent dans la base (vous n'écrirez donc pas de module pour les y saisir).

#### **Feuille de calcul**

Dans un premier temps, il faut saisir le cashflow dans la feuille de calcul. Ce n'est pas un travail ambitieux mais c'est plus simple à faire que créer un template Smarty similaire.

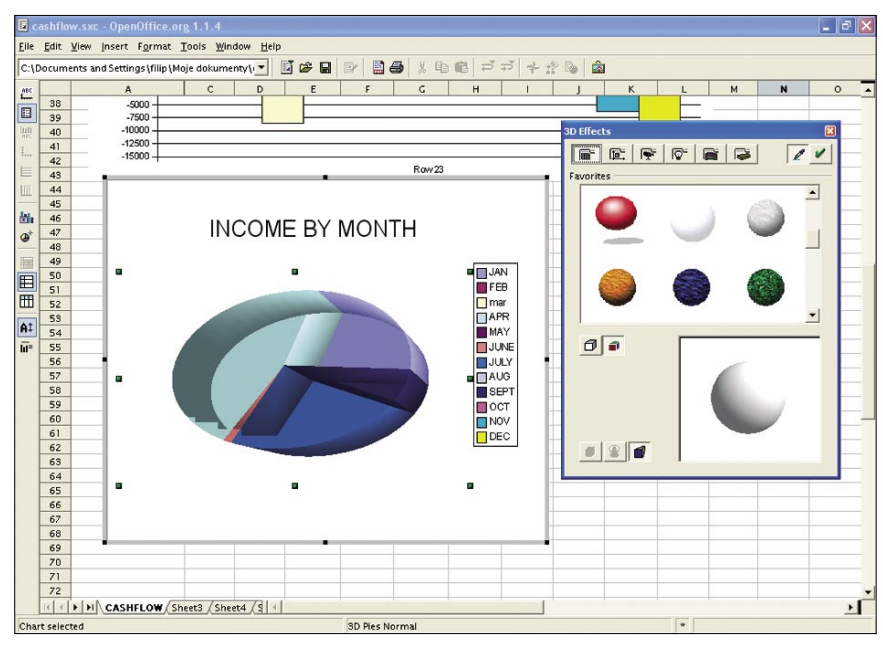

**Figure 1.** *OpenOffice.org est meilleur que PHPlot*

Votre cashflow a (comme le présente la Figure 2) treize colonnes : une pour chaque mois et une pour un bilan. Les lignes supérieures contiennent les sources de revenus différentes ; je n'en ai imaginé que deux, l'une principale (dans le cas de notre atelier d'architecture, il peut s'agir par exemple d'un paiement pour un projet réalisé) et l'autre supplémentaire (peut-être de petits projets graphiques ?). Les lignes inférieures contiennent toutes sortes de dépenses : location du bureau, paie des employés et publicité.

Mis à part les colonnes de données, le classeur contient plusieurs formules qui

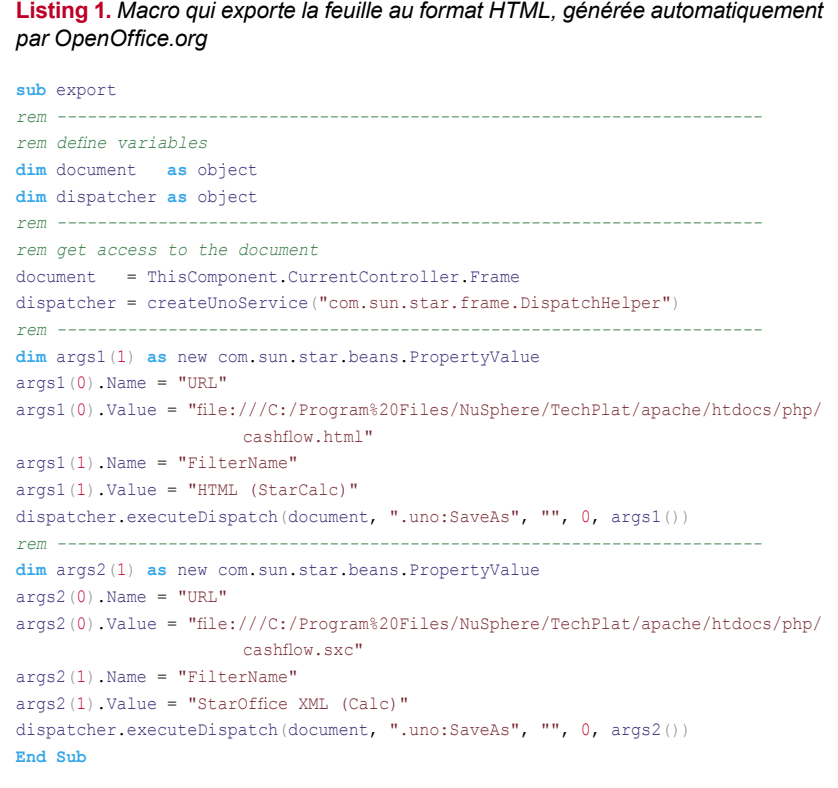

| $\Box$ elx<br>E cashflow.html - OpenOffice.org 1.1.4                                                                                                    |              |                                                     |              |         |          |              |              |            |       |          |         |           |                |              |          |  |
|----------------------------------------------------------------------------------------------------|--------------|-----------------------------------------------------|--------------|---------|----------|--------------|--------------|------------|-------|----------|---------|-----------|----------------|--------------|----------|--|
| Elle Edit View Insert Format Tools Data Window Help                                                                                                    |              |                                                     |              |         |          |              |              |            |       |          |         |           |                |              |          |  |
|                                                                                                    |              | C:\Program Files\NuSphere\TechPlat\apache\htdoi v 3 |              |         |          | $\mathbf{F}$ | 88 %         | 胎面 ゴガ 十六   |       | <b>S</b> |         |           |                |              |          |  |
| $\begin{array}{ c c c c c }\n\hline\n10 \quad \bullet & \quad \mathbf{B} & i & \mathbf{U} & \mathbf{A}^{\!\!\!\!\phantom{\top}}\n\end{array}$<br>口严<br>$9 \frac{25}{100}$ $\frac{101}{100}$<br>使使<br>阿阿阿<br>$\overline{\phantom{a}}$<br>Arial |              |                                                     |              |         |          |              |              |            |       |          |         |           |                |              |          |  |
| M <sub>8</sub>                                                                                                    |              | $\mathbf{w}$ $\mathbf{z}$ =<br>$\blacksquare$       |              |         |          |              |              |            |       |          |         |           |                |              |          |  |
| 鲣                                                                                                    |              | A                                                   | Ċ            | D.      | E        | F            | $\mathsf{C}$ | H          | п     |          | K       | L         | $\blacksquare$ | $\mathsf{N}$ | $\circ$  |  |
| 目<br>$\mathcal{Q}^k$<br>$\mathbb{Z}^2$                                                                                                    | 11           | <b>TOTAL INFLOWS</b>                                | 21300        | 1700    | 400      | 41500        | 1600         | 1300       | 20300 | 400      | 5000    | ol        | $\overline{0}$ | o            | 93500    |  |
|                                                                                                    | 12<br>13     | OUTFLOWS:*                                          |              |         |          |              |              |            |       |          |         |           |                |              |          |  |
|                                                                                                    | 14           |                                                     |              |         |          |              |              |            |       |          |         |           |                |              |          |  |
|                                                                                                    |              | 15 Advertizing                                      | 600          | 600     | 800      | 800          | 800          | 800        | 1600  | 600      | 600     | 600       | 600            | 600          | 9000     |  |
| g                                                                                                    | 16           | Rent                                                | 3000         | 3000    | 3000     | 3000         | 3000         | 3000       | 3000  | 3000     | 3000    | 3000      | 3000           | 3000         | 36000    |  |
| 計                                                                                                    | 17<br>18     | Emplyee wages                                       | 7400         | 7400    | 7400     | 5500         | 5500         | 5500       | 5500  | 5500     | 5500    | 5500      | 5500           | 5500         | 71700    |  |
| 國                                                                                                    | 19           | <b>TOTAL OUTFLOWS</b>                               | 11000        | 11000   | 11200    | 9300         | 9300         | 9300       | 10100 | 9100     | 9100    | 9100      | 9100           | 9100         | 116700   |  |
| $\sqrt[48]{}$                                                                                                    | 20           |                                                     |              |         |          |              |              |            |       |          |         |           |                |              |          |  |
| ABC                                                                                                    | 21           | NET FLOW                                            | 10300        | $-9300$ | $-10800$ | 32200        | $-7700$      | $-8000$    | 10200 | $-8700$  | $-4100$ | $-9100$   | $-9100$        | $-9100$      | $-23200$ |  |
|                                                                                                    | 22           |                                                     |              |         |          |              |              |            |       |          |         |           |                |              |          |  |
| d4                                                                                                    | 23<br>24     | BALANCE                                             | 10300        | 1000    | $-9800$  | 22400        | 14700        | 6700       | 16900 | 8200     | 4100    | $-5000$   | $-14100$       | $-23200$     |          |  |
| $\Box$                                                                                                    | 25           |                                                     |              |         |          |              |              |            |       |          |         |           |                |              |          |  |
| 4                                                                                                    | 26           | <b>BALANCE</b>                                      |              |         |          |              |              |            |       |          |         |           |                |              |          |  |
| $\frac{A}{2}$                                                                                                    | 27           | 25000                                               |              |         |          |              |              |            |       |          |         |           |                |              |          |  |
| $\overline{\xi}_{\mathbf{A}}$                                                                                                    | 28<br>29     | 20000                                               |              |         |          |              |              |            |       |          |         |           |                |              |          |  |
|                                                                                                    | 30           | 15000                                               |              |         |          |              |              |            |       |          |         |           |                |              |          |  |
| $\overline{a}$                                                                                                    | 31           | 10000                                               |              |         |          |              |              |            |       |          |         |           |                |              |          |  |
| $\frac{1}{\Box x}$                                                                                                    | 32           |                                                     |              |         |          |              |              |            |       |          |         |           |                |              |          |  |
|                                                                                                    | 33           | 5000                                                |              |         |          |              |              |            |       |          |         |           |                |              |          |  |
|                                                                                                    | 34<br>35     | total<br>0                                          |              |         |          |              |              |            |       |          |         |           |                |              |          |  |
|                                                                                                    | 36           | -5000                                               |              |         |          |              |              |            |       |          |         |           |                |              |          |  |
|                                                                                                    | 37           | $-10000$                                            |              |         |          |              |              |            |       |          |         |           |                |              |          |  |
|                                                                                                    | 38           | $-15000$                                            |              |         |          |              |              |            |       |          |         |           |                |              |          |  |
|                                                                                                    | 39<br>40     |                                                     |              |         |          |              |              |            |       |          |         |           |                |              |          |  |
|                                                                                                    | 41           | $-20000$                                            |              |         |          |              |              |            |       |          |         |           |                |              |          |  |
|                                                                                                    | 42           | $-25000 -$                                          |              |         |          |              |              |            |       |          |         |           |                |              |          |  |
|                                                                                                    |              | II +   +   CASHFLOW Sheet3 Sheet4 5   +             |              |         |          |              |              |            |       |          |         |           |                |              | $\cdot$  |  |
|                                                                                                    | Sheet 1 / 15 |                                                     | TAB_CASHFLOW |         |          |              | 100%         | <b>STD</b> |       |          |         | $Sum = 0$ |                |              |          |  |

**Figure 2.** *Graphique placé dans la feuille de calcul* 

introduisent les revenus et les dépenses additionnés dans les endroits appropriés pour chaque mois, ainsi que les sommes annuelles de revenus et de dépenses puis un bilan mensuel.

#### **Rendre le classeur plus joli**

Vous pouvez colorer les cases du classeur, vous pouvez vous servir de polices différentes et placer un graphique statique, ajouter des commentaires et des explications. Actuellement, l'exportation du classeur d'OpenOffice en HTML laisse encore beaucoup à désirer (alors que l'exportation en PDF est vraiment bonne), donc une partie des formatages utilisés ne sera pas très bien rendue dans la version Web du document : il faut donc faire ici des tests pour obtenir une bonne version.

La caractéristique la plus intéressante probablement du classeur Calc est l'option d'illustrer les données à l'aide d'un graphique qui change de façon dynamique avec le changement des valeurs de la table.

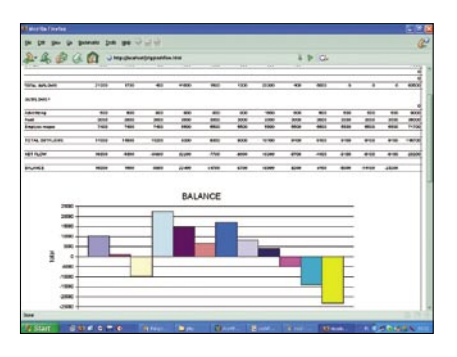

**Figure 3.** *Page HTML statique générée par OpenOffice.org*

J'ai décidé de présenter un bilan mensuel sur un graphique à barres. Pour ce faire, il suffit de sélectionner avec la souris les douze cases de données à illustrer (cases de C23 à N23) et de sélectionner *Insert->Chart* dans le menu. Cette option appelle le créateur automatique qui permet de choisir le type de graphique (vous avez à votre disposition plusieurs dizaines de types, y compris les graphiques à trois dimensions très spectaculaires), son nom, les descriptions sous les axes, etc.

Vous pouvez glisser le graphique prêt à l'endroit choisi, puis le modifier (à l'aide d'un menu contextuel). Les amateurs d'une conception embellie des sites Internet peuvent travailler un peu plus en détail le graphique : les polices, les couleurs, les options avancées des graphiques à trois dimensions ; vous pouvez éclairer le graphique avec une lumière de différentes couleurs et un angle d'éclairage donné, vous pouvez attribuer des textures et divers types de matériaux : transparent, brillant, mat, etc. à chaque élément du graphique.

#### **Et après ?**

Quand vous terminez de créer le classeur, vous le remplissez – pour l'instant, à la main – avec les exemples de données (le CD inclus au magazine contient ma version du document) ; remarquez aussi que les graphiques réagissent aux changements des données saisies dans le classeur et s'actualisent.

Vous verrez maintenant comment l'ensemble se présente dans un navigateur. Vous sélectionnez *Project->Save As*  dans le menu, vous précisez le type de fichier comme HTML et c'est tout. Open-Office génère le fichier HTML et les fichiers de graphiques, exportés au format JPG. À ce moment-là, il vous est possible d'utiliser n'importe quel navigateur pour visualiser les résultats de votre travail : regardez l'exemple de la Figure 3.

#### **HTML à tout moment**

Pour l'instant, vous n'avez pas obtenu grande chose : il est vrai que vous pouvez exporter le classeur au format HTML mais premièrement, vous devez le faire à la main et deuxièmement, vous ne pouvez saisir les données qu'à la main. Pour bénéficier d'OpenOffice lors de la génération des pages, il faut automatiser les deux processus.

Commençons par automatiser l'exportation : en l'implémentant, vous aurez les connaissances nécessaires à la deuxième partie de la tâche.

Notre solution est simple : vous créez une macro qui enregistre le classeur en HTML et ensuite, fermez OpenOffice. Ensuite, vous les liez à l'événement *on document open* de votre tableur. Le chargement de la feuille entraînera ainsi son exportation en HTML et ensuite, la fermeture automatique. Il sera ainsi possible d'utiliser OpenOffice au niveau du shell et donc d'utiliser n'importe quel langage script doté de la commande system(), par exemple PHP.

#### **Gestion des macros en OpenOffice.org**

Les programmeurs n'aiment pas trop les suites bureautiques ; il serait difficile d'en être étonné. Heureusement, la gestion des macros dans le package OpenOffice.org est assez pratique. À partir de la version 1.1.0, il est également possible d'enregistrer une macro, et il n'est plus nécessaire d'apprendre le langage assez « exotique » : StarBasic.

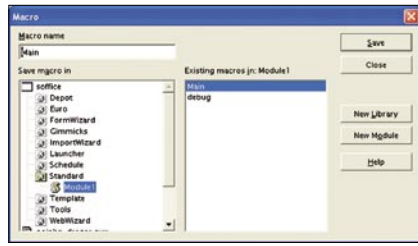

**Figure 4.** *Gestionnaire de macros OpenOffice.org*

# **OpenOffice et PHP Outils**

Au travail. Dans un premier temps, vous ouvrez un fichier avec un classeur. Dans un second temps, vous sélectionnez l'option *Tools->macros->record macro*  dans le menu. Vous verrez apparaître à l'écran une fenêtre supplémentaire dotée d'un bouton *Stop Recording* ; désormais, toutes les opérations sont enregistrées. Vous sélectionnez *File->Save As*  dans le menu et enregistrez le classeur en HTML. Vous sélectionnez de nouveau *File->Save As* et enregistrez la feuille en tant que fichier SXC (pour retourner au point de départ). Vous appuyez sur *Stop Recording* et vous verrez le gestionnaire de macros, similaire à celui de la Figure 4.

À gauche de la fenêtre, vous pouvez sélectionner l'endroit où vous enregistrez la macro : il peut s'agir d'un des modules d'OpenOffice, disponible pour chaque document, ou d'un module privé, présent à l'intérieur de la feuille. Je vous propose cette deuxième solution. Vous pouvez choisir le nom de votre nouvelle macro dans le champ texte en haut : par exemple *export*. Après l'avoir décidé, vous cliquez sur le bouton *Save* à droite de la fenêtre.

Regardez comment se présente la macro saisie en Basic, utilisé par le package OpenOffice.org. Pour le voir, vous appelez de nouveau le gestionnaire de macros : *Tools->Macros->Macro...* Vous appuyez sur la touche *edit* et vous verrez l'IDE intégré à OpenOffice.org ainsi que le code présenté sur le Listing 1 (vous voyez sur ce listing que le code de la macro contient les chemins absolus au fichier avec la feuille et son équivalent en HTML ; si vous voulez placer ces fichiers à d'autres endroits, il faut modifier ces valeurs). Peu d'utilisateurs de Open-Office se rendent compte que ce package contient un environnement de développent aussi puissant. Il contient non seulement un IDE pratique pour écrire en

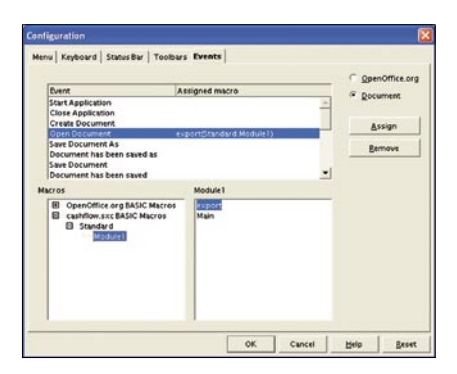

**Figure 5.** *Attribution des macros aux événements* 

Basic et doté d'un éditeur avec une mise en évidence de la syntaxe, d'un débogueur mais aussi une gestion de Java, StarBasic et un interpréteur de Python complet intégré.

Profitons-en pour ajouter à la macro des commandes de fermeture d'Open-Office avant la ligne End Sub:

document.close(true) stardesktop.terminate()

Il n'est pas nécessaire de comprendre ces lignes. Si vous êtes toutefois curieux, je vous invite à lire la documentation de l'API d'OpenOffice.org, disponible sur le site Internet *www.openoffice.org* et sur le CD inclus au magazine.

#### **Attribuer les macros aux événements**

Pour obtenir le résultat souhaité, il est nécessaire de configurer le document de sorte que la macro *export* se lance à chaque fois qu'il soit ouvert. Vous pouvez réaliser cette opération au niveau du gestionnaire de macros. Vous vous servez du bouton *Assign* : une fenêtre à part s'affiche, similaire à celle de la Figure 5. La description des événements, auxquels il est possible d'attribuer la macro, constitue sa plus grande partie. Puisque nous souhaitons que la macro se lance à chaque chargement du document, nous l'attribuons à l'événement *open document*.

#### **Améliorations ultimes**

Puisque les macros peuvent contenir n'importe quels documents, y compris les programmes potentiellement dangereux, OpenOffice est doté d'un mécanisme de sécurité qui interdit de lancer les macros provenant d'une source incertaine. Si vous voulez que votre feuille fonctionne d'une manière complètement automatique, vous devez consacrer un moment pour configurer la suite bureautique. Vous ajoutez un répertoire avec une feuille à la liste des répertoires de confiance dans le menu appelé *Tools->Options* (grâce à cette démarche, la macro se lancera sans que vous deviez le confirmer à la main). Il faut également décocher l'option *Load/Save->HTML Compatibility->Display warning* dans la même fenêtre. Sinon, à chaque fois que vous tentez d'exporter la feuille contenant des macros dans un fichier HTML, une fenêtre d'avertissement s'affichera.

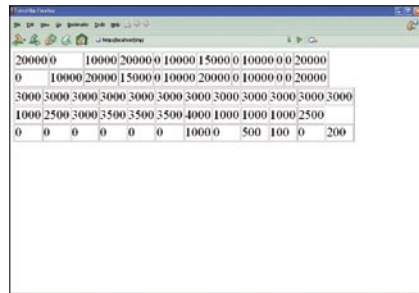

**Figure 6.** *Les données de cette table seront placées automatiquement dans la feuille*

## **Contenu dynamique**

Actuellement, quand le fichier *cashflow.sxc*  est ouvert (par exemple, par le programme en PHP que vous voyez sur le Listing 2), une page HTML se crée automatiquement. Il vous reste – peu de choses ! – à faire en sorte que la page générée par OpenOffice.org contienne les données dynamiques, donc qu'elle soit intégrée au système entier de comptabilité.

Pour montrer comment intégrer PHP à OO, la provenance des données n'est pas vraiment problématique, supposez que dans une situation réelle, elles proviendraient d'une application existante de base de données, contenant toutes les transactions réalisées par cette entreprise imaginée.

Comment PHP, transféra-t-il les données à la feuille ? Il existe de nombreuses méthodes dont certaines nécessitent d'utiliser une base de données commune (OpenOffice.org est doté de tous les outils qui servent à se connecter aux serveurs distants et locaux de bases de données populaires) ou de transférer les données dans un fichier texte. Nous appliquerons une solution très naturelle pour les programmeurs des applications Web, permettant d'intégrer rapidement le package à notre projet : nous placerons les données de Calc sur une simple page Web.

**Listing 2.** *Programme qui génère la page cashflow.html (version sous Windows)*

```
<html><hody>
<?php
   system('cashflow.sxc');
?>
<a href=cashflow.html>
  cashflow</a>
</html></body>
```
# **Outils OpenOffice et PHP**

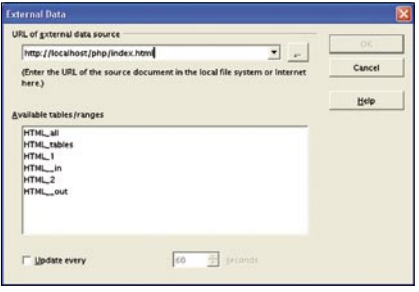

*dynamiques* 

#### **Une simple table**

Pour ne pas vous occuper de la logique d'application mais de la génération d'un rapport, vous transmettez les données à Calc à la main ; vous écrivez une page Web statique contenant deux tables : l'une avec les revenus annuels, l'autre avec les dépenses annuelles de l'atelier d'architecture. Du point de vue d'OpenOffice.org, il n'existe aucune différence quand les données sont chargées d'une page statique ou d'une page dynamique, générée par un script PHP.

Vous souhaitez introduire des informations concernant les revenus (deux lignes de douze cases) et les dépenses (trois lignes de douze cases) à la feuille réalisée auparavant ; il faut donc placer deux tables sur la page Web. Vous attribuez l'identifiant in (<table id='in'>) à la première d'entre elles et out à la seconde.

La page avec les tables est très modeste (Figure 6) mais vous n'allez de toutes façons donner son adresse à personne. Elle sert de source de données pour la feuille.

Vous placez les tables sur le Net sous une adresse que vous pouvez voir en local ; dans mon cas, il s'agit de *http:// localhost/php/index.html*.

#### **Retour à la feuille**

Vous chargez la feuille de nouveau. Vous sélectionnez les cases où vous voulez placer un contenu dynamique ; dans un premier temps, il s'agit des lignes décrivant les revenus. Vous sélectionnez donc *Insert->External data* dans le menu. La Figure 7 présente la boîte de dialogue qui s'affichera. Quand vous saisissez l'adresse URL de la page préparée auparavant Figure 7. Choix de la source des données (en désignant obligatoirement le protoco- de la commande system (en cas de prole : *http://*), OpenOffice s'y connecte et affiche toutes les tables disponibles sur la vitrine. Puisque vous avez attribué aux tables les identifiants faciles à retenir, vous pouvez à présent sélectionner rapidement la source de données nécessaire : dans un premier temps, vous sélectionnez la table in et appuyez sur *OK*. OpenOffice.org télécharge les données, en se servant de HTTP et les place à un endroit sélectionné de la feuille. Vous placez les données de la table de dépenses (out) aux endroits adéquats de manière analogue.

> Vous avez ainsi créé deux liens dans la feuille : les sources de données extérieures auxquelles Calc se reporte pour actualiser les cases. Si vous vouliez modifier ces sources (par exemple, supprimer les cases non actuelles), vous trouvez les options nécessaires dans le menu : *Edit->Links*.

> Il reste une dernière opération : il faut sélectionner de nouveau *Tools->Options* et ensuite *Spreadsheet->General*. Si vous n'y cochiez pas l'option *Always* dans *Update links when opening*, l'ordinateur demanderait s'il faut actualiser les données des liens et attendrait la réponse de l'utilisateur à chaque ouverture de la feuille. Ceci rendrait impossible le travail automatique dans le mode de traitement par lots.

#### **Lancement de OO sur le serveur**

Il existe deux problèmes élémentaires liés au lancement de OO à partir d'un script PHP. Le premier d'entre eux : droits d'accès (ce problème est plus important sur les serveurs Windows et les ordinateurs des développeurs), le second : absence de serveur X (ce problème concerne toute sorte d'Unix).

- Si vous avez des problèmes pour lancer le script sous Windows, il faut vérifier les droits dont dispose l'utilisateur Apache permettent de lancer OpenOffice. Une solution rapide sur l'ordinateur d'un développeur consiste à modifier la configuration du service Apache pour qu'il fonctionne à partir du compte de l'utilisateur.
- Si vous voulez lancer OpenOffice sur un ordinateur dépourvu de serveur X, vous pouvez vous servir de la bibliothèque *xvfb*, qui fait partie des environnements XFree et Xorg, ainsi que du script *xvfb-run*. Face aux applications, le script et la bibliothèque font semblant d'être un système X-Windows complet qui n'affiche rien et ne supporte pas les périphériques d'entrée. Pour lancer OpenOffice.org en vous servant de ce script, il suffit d'utiliser cette commande : xvfb-run -a ooffice. Dans certains cas, il ne faut pas oublier de configurer les variables d'environnement, comme \$HOME.

### **Qu'avez-vous obtenu ?**

Résumons. Actuellement, vous disposez d'un fichier contenant une feuille de calcul qu'il est possible de lancer dans le mode de traitement par lots, à partir de la console. Sous Linux, vous l'obtiendrez à l'aide de la commande ooffice cashflow.sxc et sous Windows - à l'aide de cashflow.sxc.

Il est également possible de lancer la feuille au niveau de PHP au moyen

```
Listing 3. Application simple en 
PHP qui génère un graphique à trois 
dimensions selon le tableau 4x4, 
modifiable via le formulaire
<html><body>
<form name='txt' action='index.php'
 method='get'>
<?php
   $fp = fopen('store.txt', 'r');
   $data = fgets($fp, 2000); 
   fclose($fp);
   echo "<input type='text' 
    name='cont' size='40' 
   maxlength='256'
   value='$data'>";
\sim<input type="submit"
 value="submit">
\langle/form\rangle<?php
   $table=$_GET['cont'];
   if ($table!=""){
   $fp = fopen('store.txt', 'w')
     or die ("can not 
       open the file");
   fputs($fp,$table); 
   fclose($fp);
  system("cashflow.sxc"); }
   if ($table==""){
   $fp = fopen('store.txt', 'r');
   $table = fgets($fp, 2000); 
   fclose($fp);} 
   $table=split(" ",$table);
\sim<table id="data" summary=""
 border="1">
<tr>
<td><?echo $table[0];?></td>
   <td><?echo $table[1];?></td>
  <td><?echo $table[2];?></td>
   <td><?echo $table[3];?></td>
\langle/tr>
...
<tr>
  <td><?echo $table[12];?></td>
   <td><?echo $table[13];?></td>
   <td><?echo $table[14];?></td>
  <td><?echo $table[15];?></td>
\langle/tr\rangle</table><br>
<a href="cashflow.html">
   click here</a>
</body></html>
```
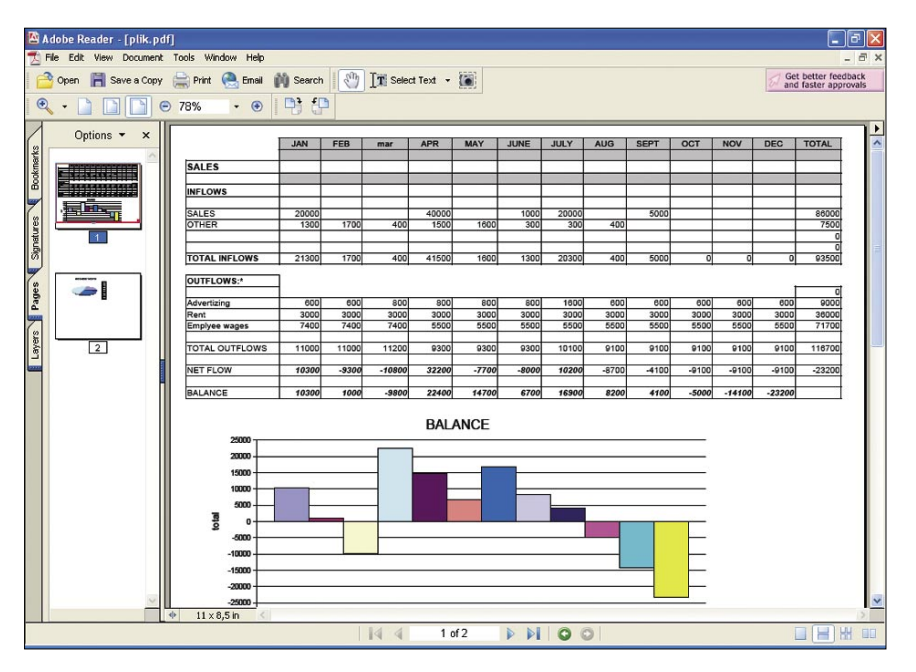

**Figure 8.** *Il est possible d'exporter la feuille au fichier PDF*

blèmes, reportez-vous à l'encadré *Lancement d'OO sur le serveur*). Après avoir chargé la feuille, OpenOffice.org actualise son contenu d'après la page *locahost/php/index.html*, il effectue les calculs indispensables et génère les graphiques. Ensuite, la macro *export* est activée ; elle enregistre la feuille avec les graphiques au format HTML et termine le travail de la suite bureautique. À présent, vous trouverez la version actuelle de la feuille ainsi que ses graphiques à l'adresse *localhost/php/ cashflow.html* ; il est possible de visualiser cette version à l'aide d'un simple navigateur. Dans notre version, la page *localhost/php/index.html* est statique mais en pratique, elle serait générée par le script PHP selon les renseignements fournis par la base de données du système comptable.

Le Listing 2 présente un petit programme qui lance le processus de génération du rapport et qui permet de visualiser ses résultats.

Le Listing 3 présente en revanche un autre exemple d'emploi du package OpenOffice : le générateur de graphique à trois dimensions doté d'une simple interface utilisateur. Si vous comparez le contenu du Listing aux résultats de son fonctionnement présentés sur la Figure 9, vous serez convaincus qu'une grande partie du travail peut être automatisée au moyen des classeurs.

En fait, le seul inconvénient dans cet exemple est que le temps d'actualisation du graphique peut s'élever à plusieurs secondes, après avoir cliqué sur Submit ; pendant ce temps, la version précédente du graphique se trouve sur le Net.

#### **Que pouvez-vous ajouter ?**

Quand vous maîtrisez déjà les bases d'OpenOffice en traitement par lots, vous pourrez obtenir facilement beaucoup plus. À titre d'exemple, en enregistrant la macro export, vous pouvez enregistrer la feuille non seulement au format HTML mais aussi PDF (vous pouvez voir un PDF généré à partir de la feuille sur la Figure 8). Il est également possible d'ajouter à la feuille les éléments du formulaire et l'intégrer ainsi plus encore à votre site Web.

#### **Avantages et inconvénients**

Le plus grand avantage de la réalisation de pages au moyen d'OpenOffice consiste en fait que vous pouvez ajouter très rapidement à l'application des pages très complexes d'un point de vue graphique et conceptuel, sans devoir écrire de code. De plus, vous pouvez encourager des personnes, qui ne sont pas des programmeurs qualifiés, à concevoir les rapports : par exemple, encourager un comptable à créer des feuilles de calcul et les utiliser comme une base pour les sous-pages de votre site : OpenOffice charge sans problème les feuilles Excel.

Le défaut de cette solution est qu'elle prend beaucoup de ressources. Elle se prête mieux en intranet que dans une vitrine souvent visitée. D'un autre côté, si vous concevez bien votre application, vous pouvez vous servir d'Open-Office dans certains systèmes qui travaillent sous une charge importante : il suffit de ne pas générer un HTML séparé pour chaque visiteur mais d'actualiser le fichier à chaque changement des données d'entrée.

#### **Options supplémentaires**

L'utilisation d'OpenOffice dans le mode de traitement par lots n'est qu'un début. Ce programme est doté d'une structure à base de composants et il est possible de manipuler tous ses aspects au moyen des composants COM sous Windows ou UNO sous Linux et Windows. C'est beaucoup plus compliqué mais cette démarche supprime toutes les contraintes de la méthode de traitement par lots, admise dans cet article.  $\blacksquare$ 

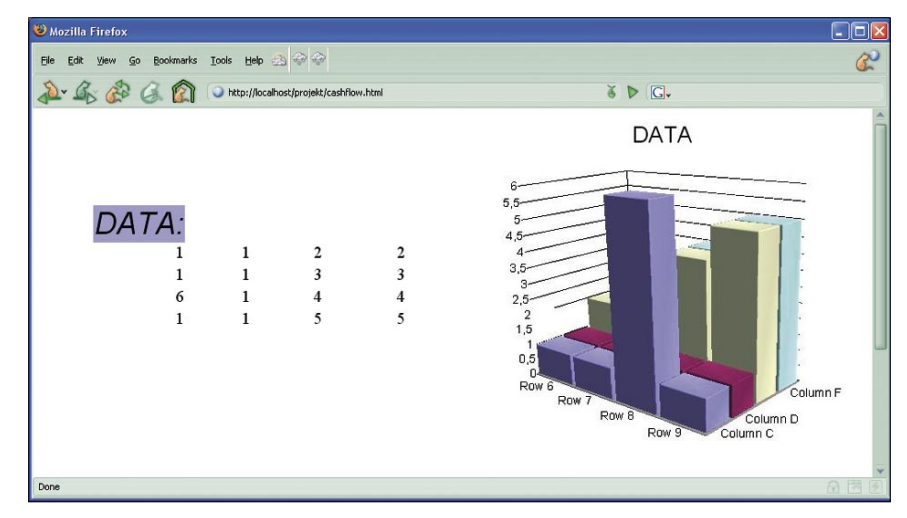

**Figure 9.** *Page générée par le programme du Listing 3 et une feuille de calcul adéquate*